## 演練上傳操作手冊

## 1. 至首頁按下「演練上傳」按鈕,如下圖:

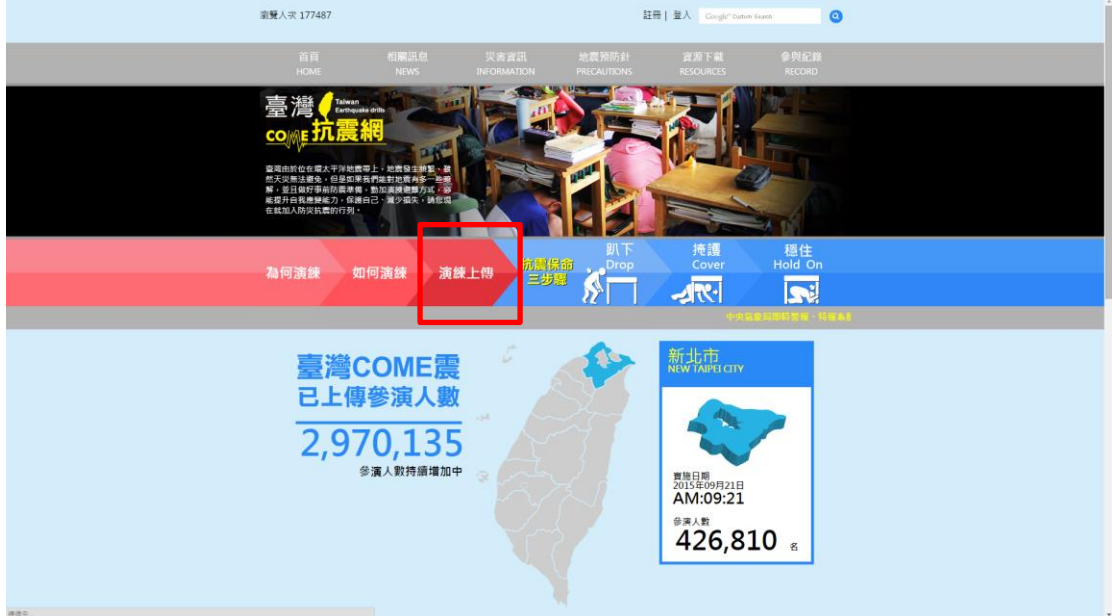

2. 登入帳號及密碼,如下圖:

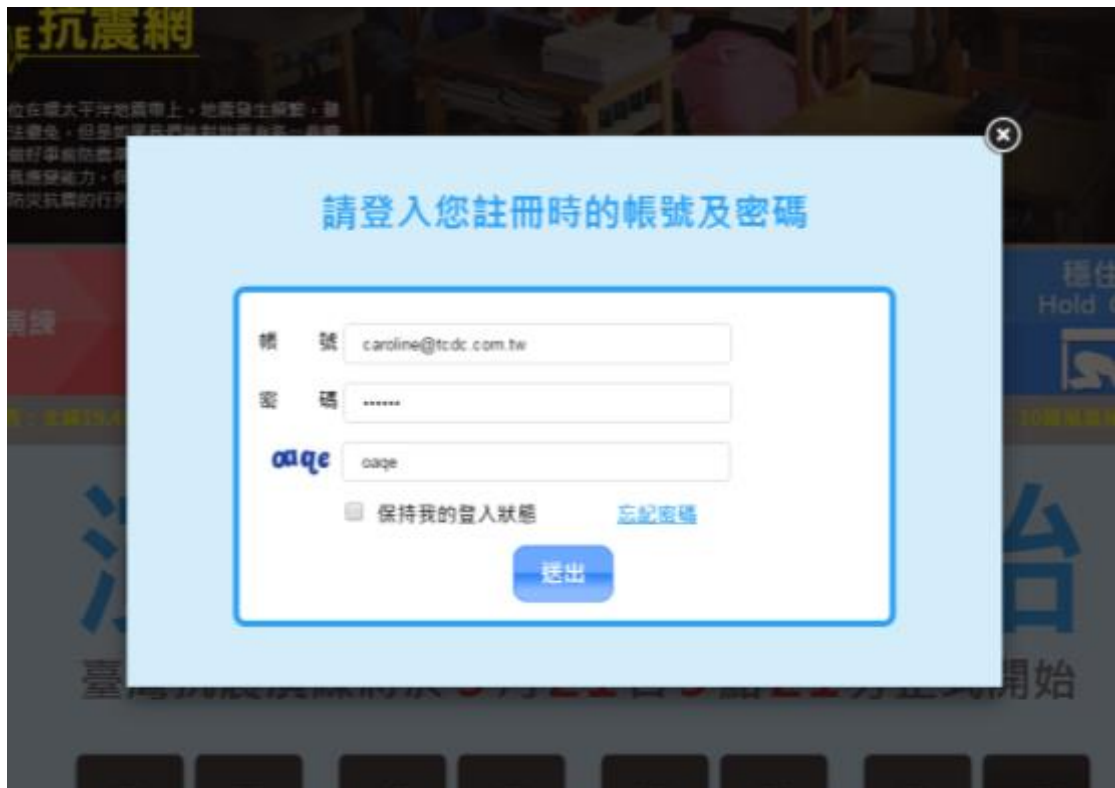

3. 詳細閱讀演練分享注意事項後,按下「同意」按鈕繼續,如下圖:

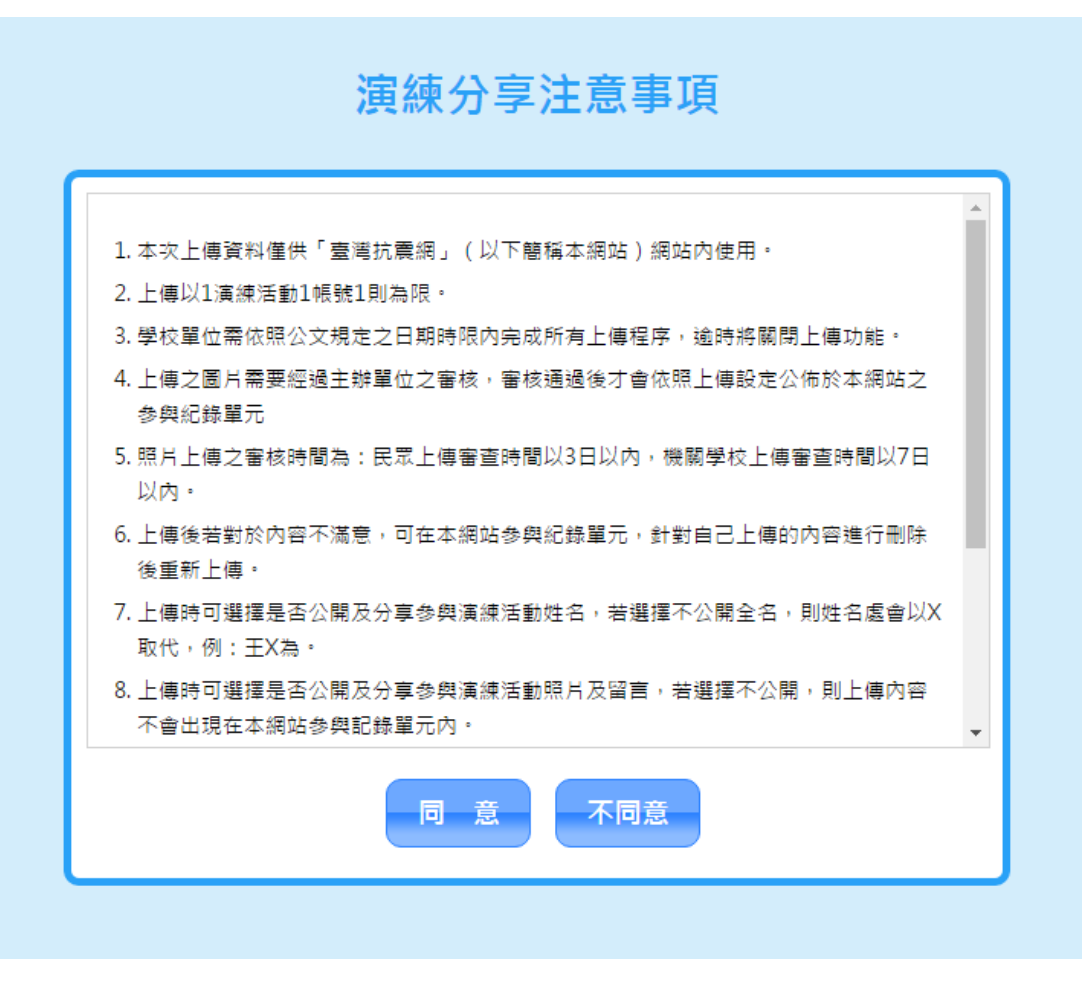

4. 依照系統步驟留下正確資料並上傳演練相片及心得,如下圖:

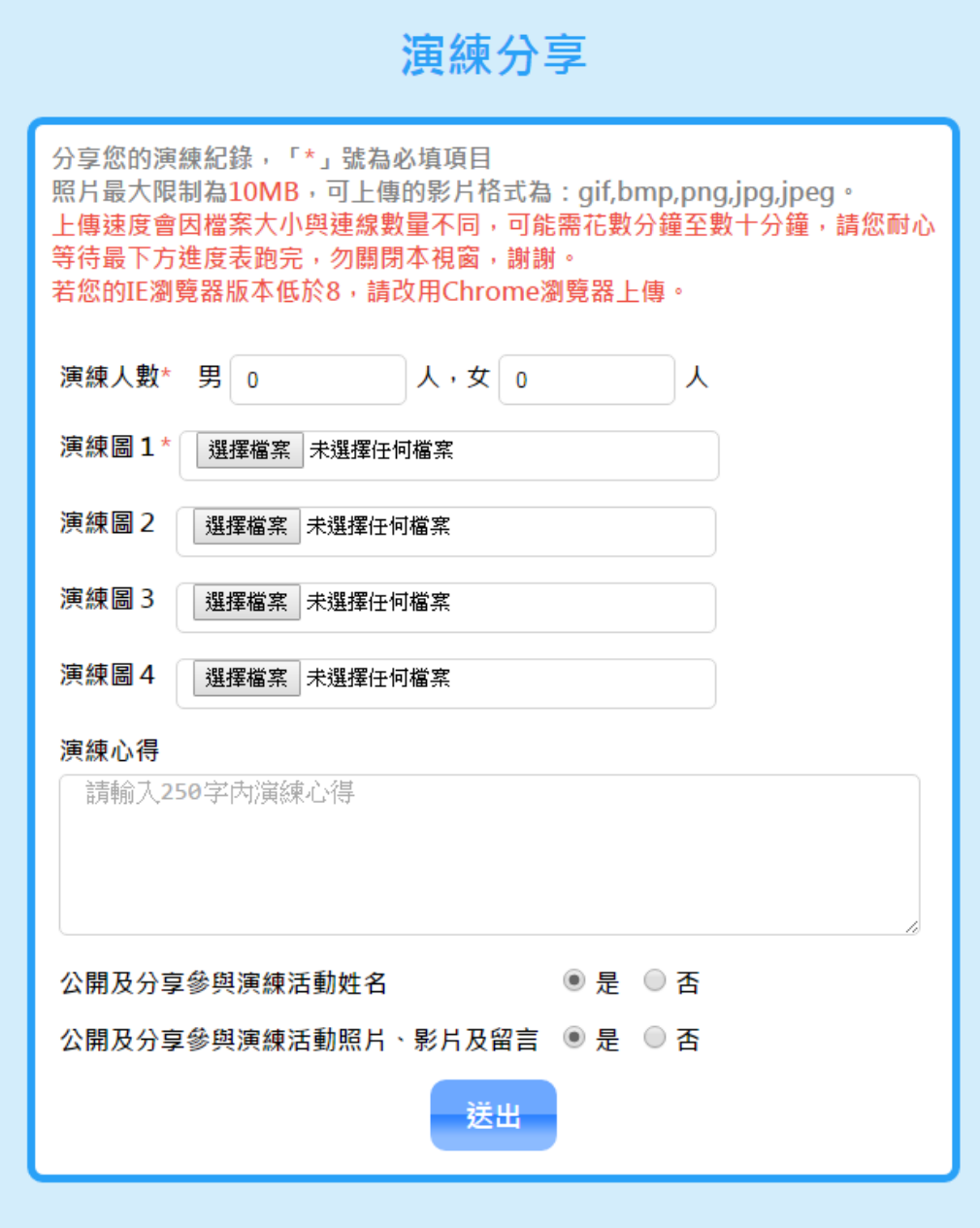

1. 確認資料無誤後按下「送出」,等待下方進度表跑完即上傳完成,如下圖:

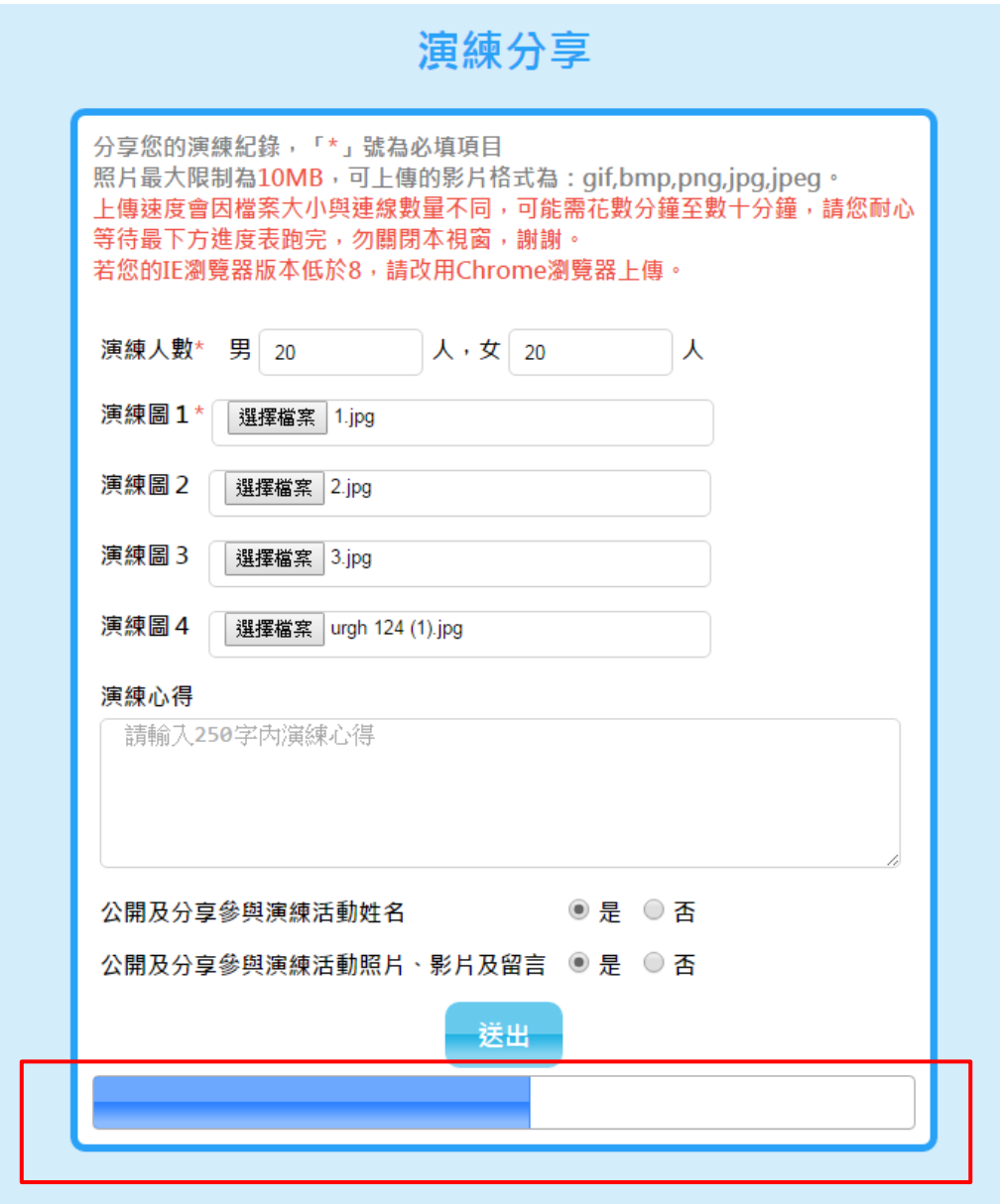

2. 上傳成功視窗,如下圖:

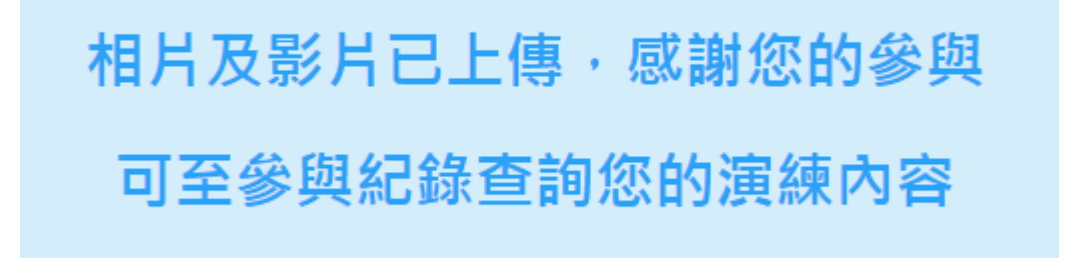

3. 至「參與紀錄」檢視審核狀態,若審核中會顯示(資料審核中),如下圖:

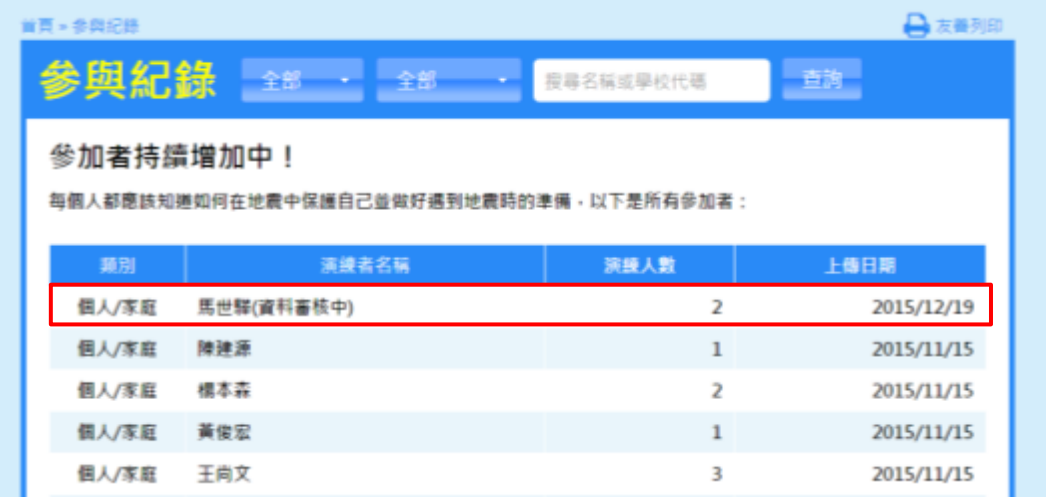

4. 審核成功後,(資料審核中)狀態即消失,如下圖:

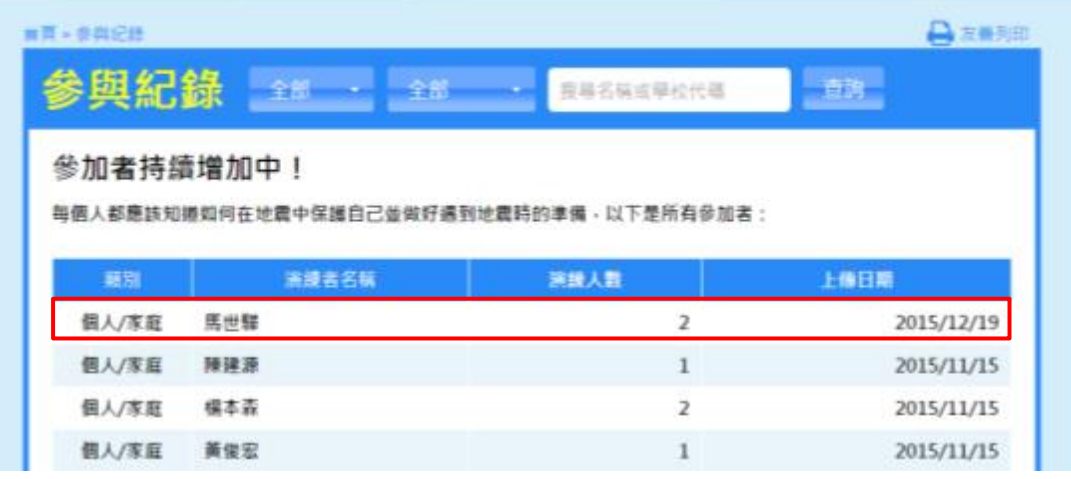

5. 若是審核未通過,審核狀態會顯示(未通過審核),如下圖:

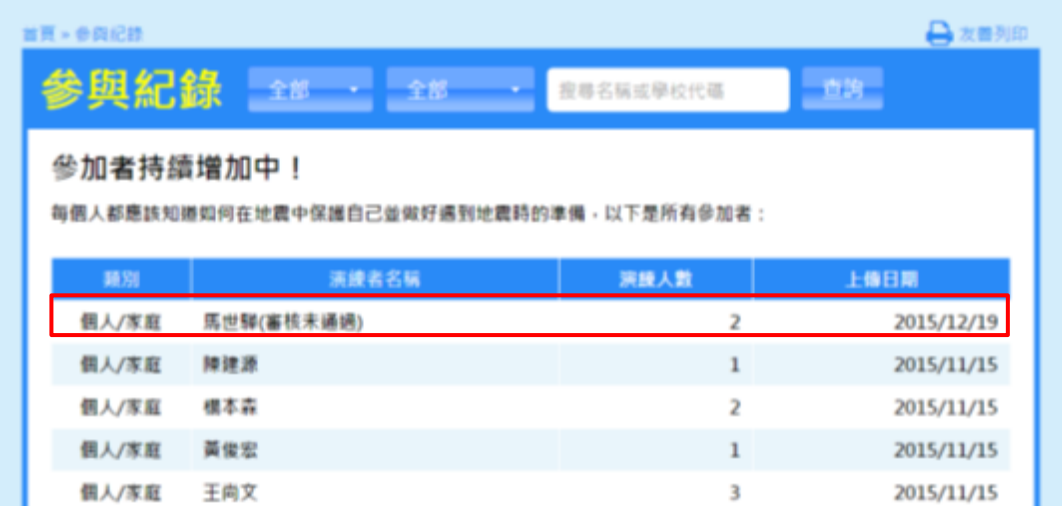

6. 若審核未通過,會收到抗震演練資料審核未通過通知信,並說明原因,如下

圖:

「臺灣抗震網 管理介面」抗震演練資料審核未通過 臺灣抗震網 管理介面 <tcdcdesign@gmail.com> ❶ 如果這個訊息的顯示有任何問題,請按一下這裡,在網頁瀏覽器中檢視。 寄件日期: 2015/9/1 (週二)上午 11:29 收件者: caroline@tcdc.com.tw

\*此信件為系統自動發送,請勿直接回覆,感謝您的配合。\*

親愛的臺灣抗震網會員您好:

關於您上傳的地震演練資料並未審核成功,原因如下 理由: 您好, 您上傳的第一張圖片不符合演練內容,演練姿勢不正 確,請修改後盡快重新上傳以便審核。

如果您有任何疑問,請您至臺灣抗震網與我們聯絡。

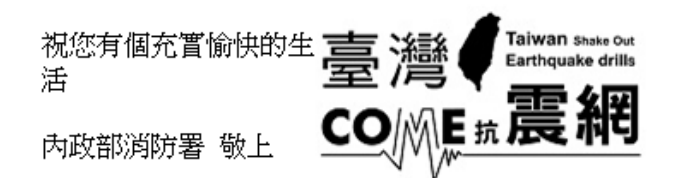

7. 請參[考影音下載區的](http://comedrill.com.tw/site/download)操作說明及疑難排除影片教學,網址如下:

臺灣抗震網-疑難排除 <https://youtu.be/PBtyirTKf2Y>

臺灣抗震網-前台使用教學 <https://youtu.be/gWlbtBdGI9c>